## Date: October 19, 2015

## How to install "fc" (foot-candle)/ "fc·s" (foot-candle per second) firmware(Windows)

- a.) Download the "C700\_ft-cd.zip " file from the page below. http://www.sekonic.com/support/downloads/dtssoftwareformacandwindows.aspx
- b.) Turn on your computer and start Windows. After unzipping downloaded file from website, there are "C700 ftcd.exe" file and "SkCommIo.dll" file in the folder.

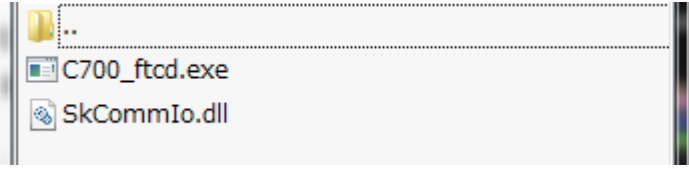

## Figure 2. C700\_ftcd.exe and SkCommIo.dll in folder

- c.) Put both files on your desktop.
- d.) Connect the USB cable to the computer.
- e.) Check that the power to SPECTROMASTER is turned off.
- f.) Connect the USB cable to SPECTROMASTER.
- g.) Turn on the power to SPECTROMASTER.
- h.) Double-click the "C700\_ftcd.exe" in your desktop

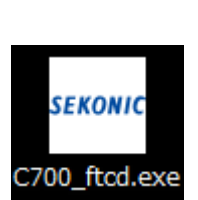

Figure 3.

C700 ftcd.exe icon in desktop file

i.) "C-700 Series ft-cd Setting Tool" screen appears and click the "Setting". Then, the update is completed.

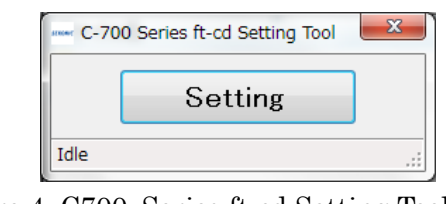

Figure 4. C700\_Series ft-cd Setting Tool screen

## How to select the Unit of Illuminance

Now, your SPECTROMASTER can show " $fc(fc·s)$ ".

Please read C-700R SpectroMaster Instruction Manual at P.138

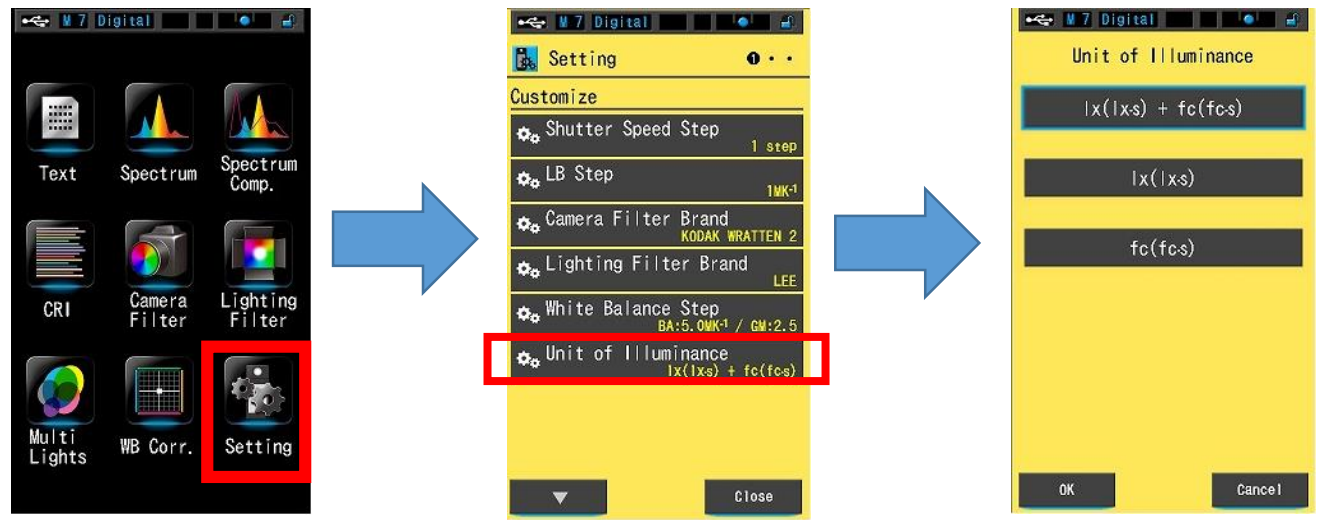

Figure 5. Selecting the Unit of Illuminance

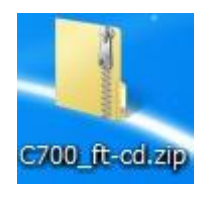

Figure 1. C700 ft-cd.zip

file